## Calendar Home Page (Medical Cart)

- Search for and join meetings with your contacts or rooms, or dial out to H.323/SIP endpoints
- Adjust speaker volume, view enabled devices, update network settings, and view account info
- View a custom Help page with contact information and important links for troubleshooting
- Click to enter a meeting
  ID from a previously
  created calendar
  appointment
- View the date, time, and name of your room

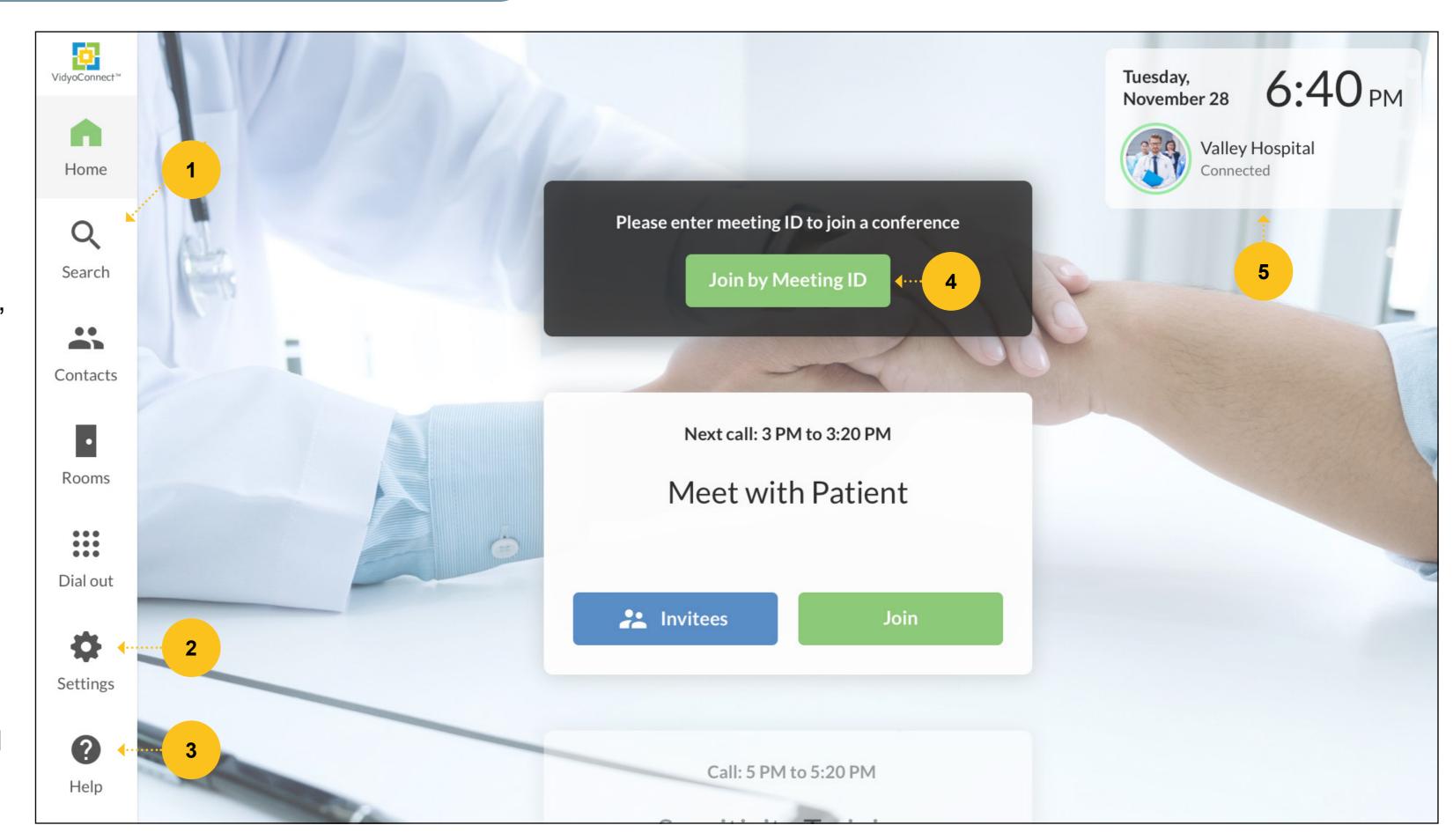

# **Modify Settings**

- 1 Click to view Settings
- Click to select Settings options
- Click the down arrow to scroll down for more Settings (Exit and Reboot)

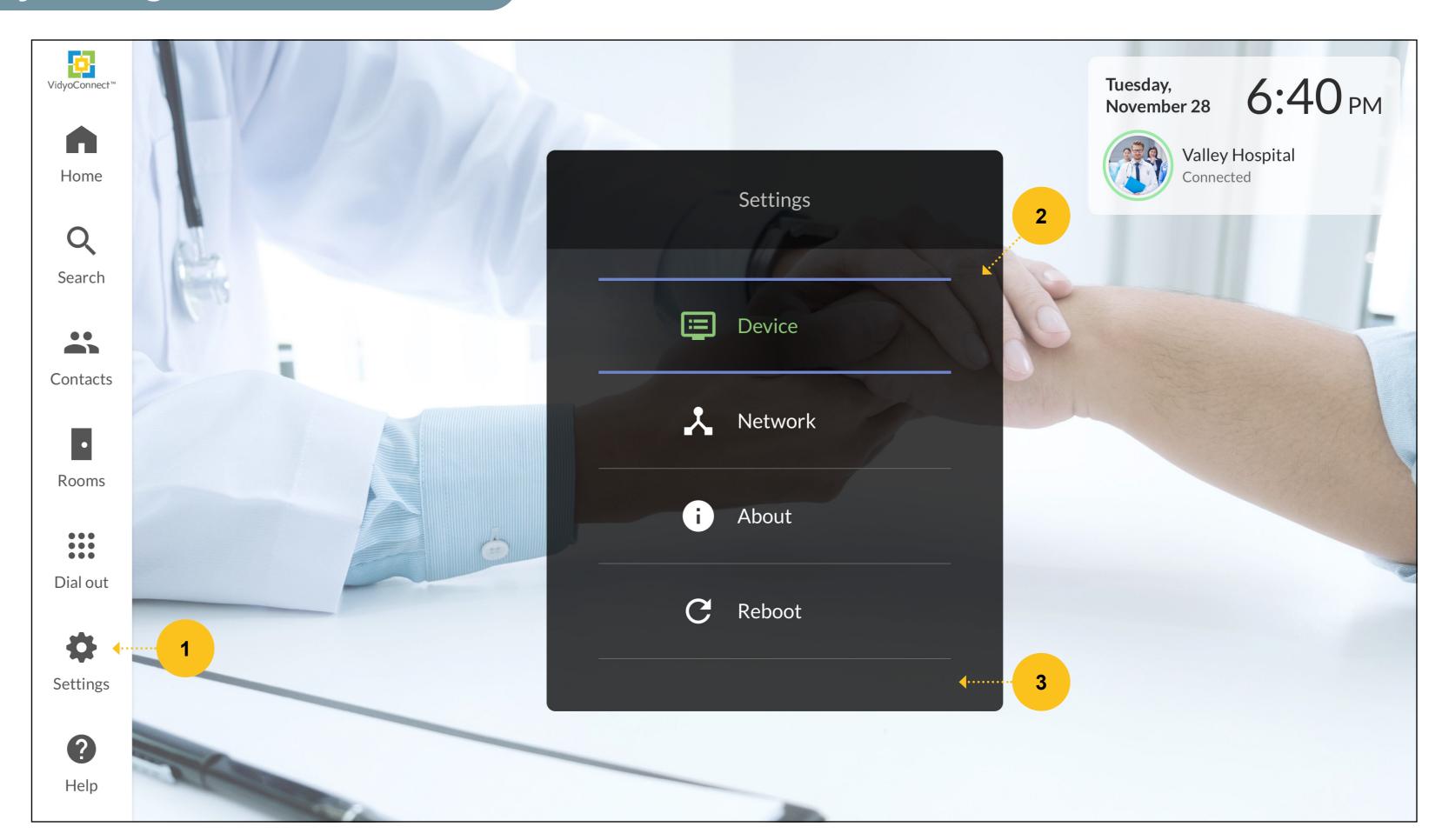

#### **Meet Now**

- 1 Subject of the meeting
- Meeting start and end times
- Click to view meeting invitees
- 4 Click to join the meeting
- 5 View next call

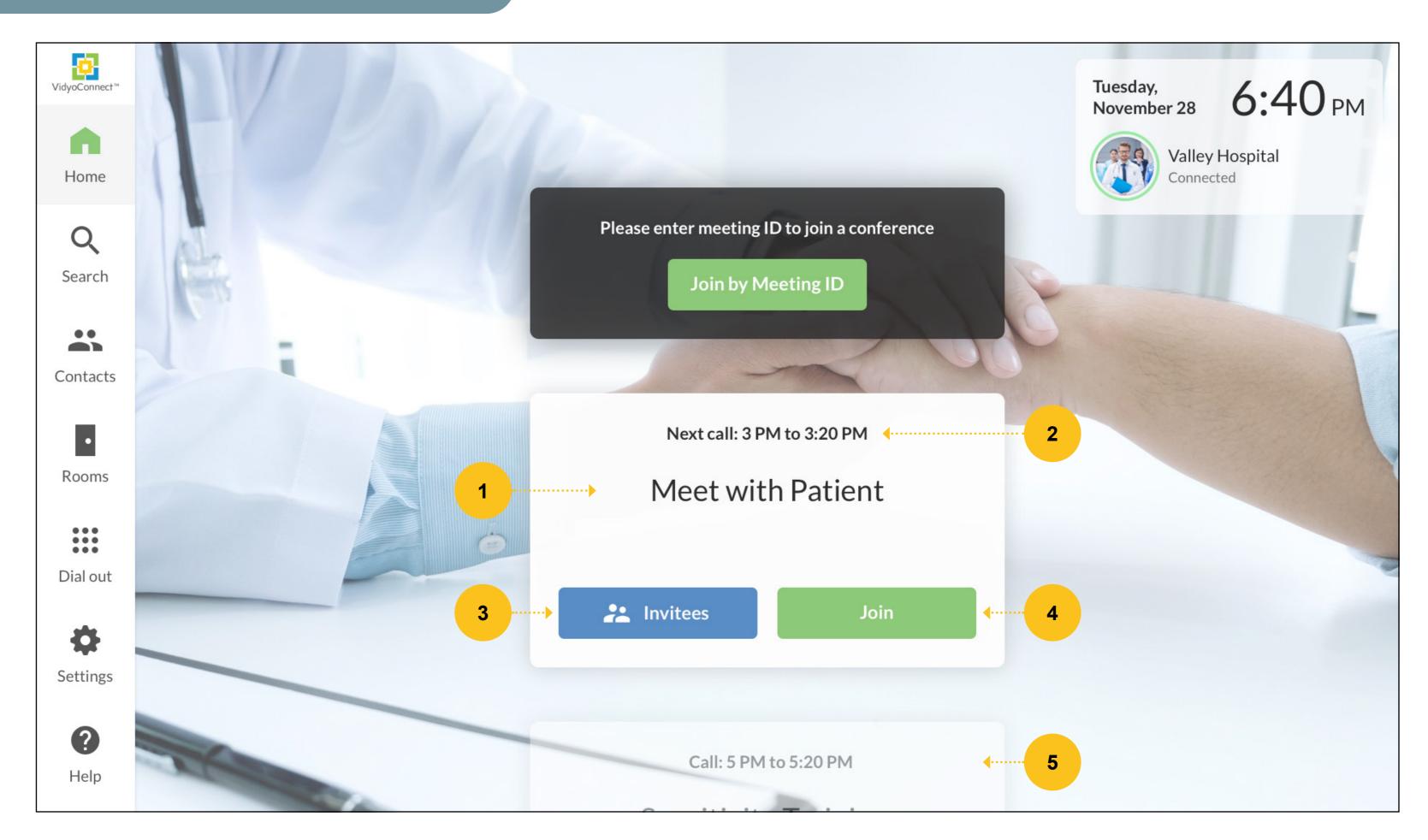

## Join a Call by Meeting ID

- Copy the Meeting ID from a Google or Exchange calendar appointment
- Click the Join by Meeting ID button and then enter/paste the Meeting ID
- Join the meeting

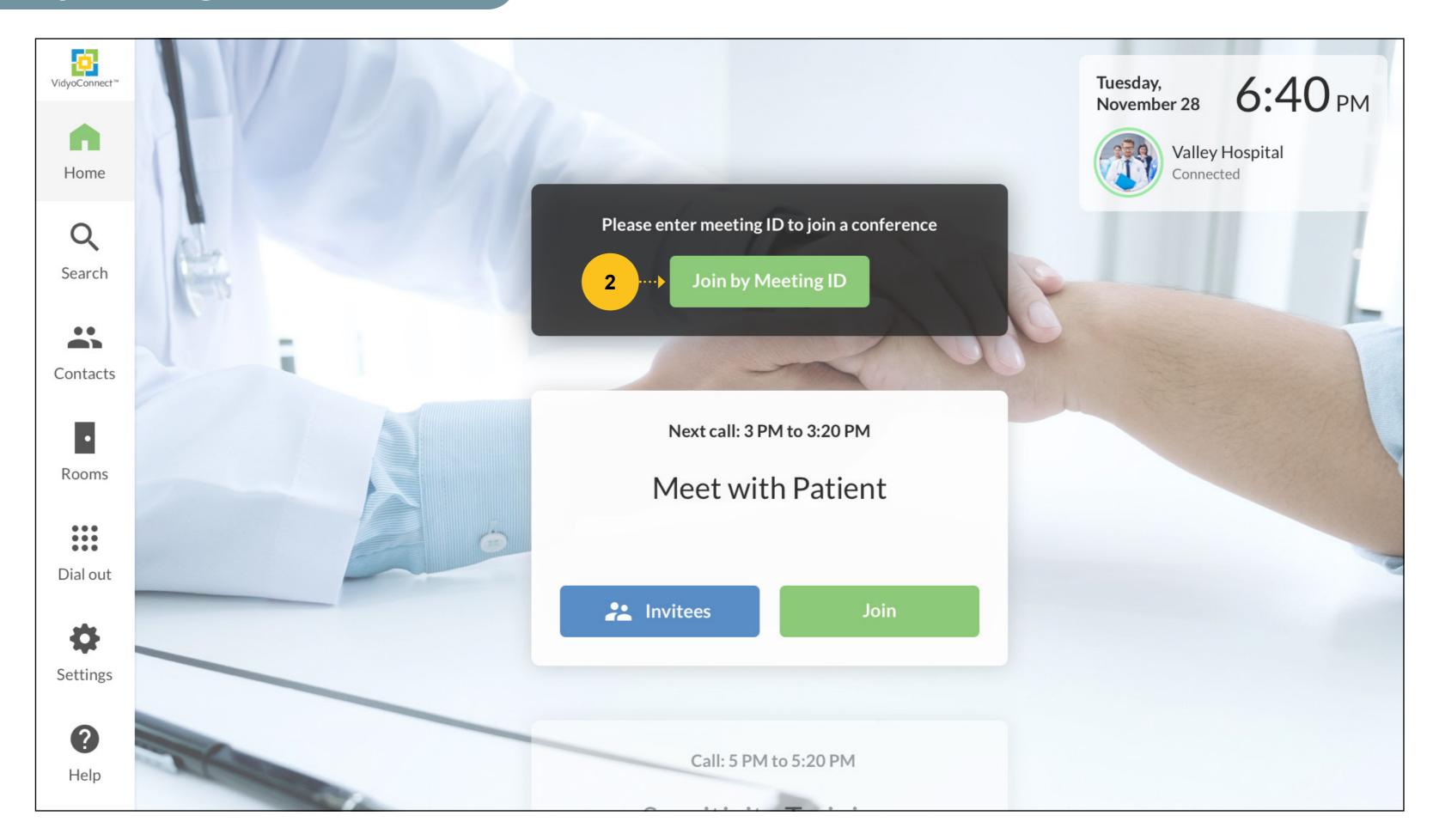

# Search to Add People, Rooms, or H.323/SIP Endpoints

- Click to open the Search page
- Use the VidyoControl
  app or the IR Remote
  with the keypad to input
  numbers and text
- View alphabetized results of people, rooms, or endpoints
- Use the arrow keys to navigate and scroll left and right
- Click to select the contact, room, or endpoint

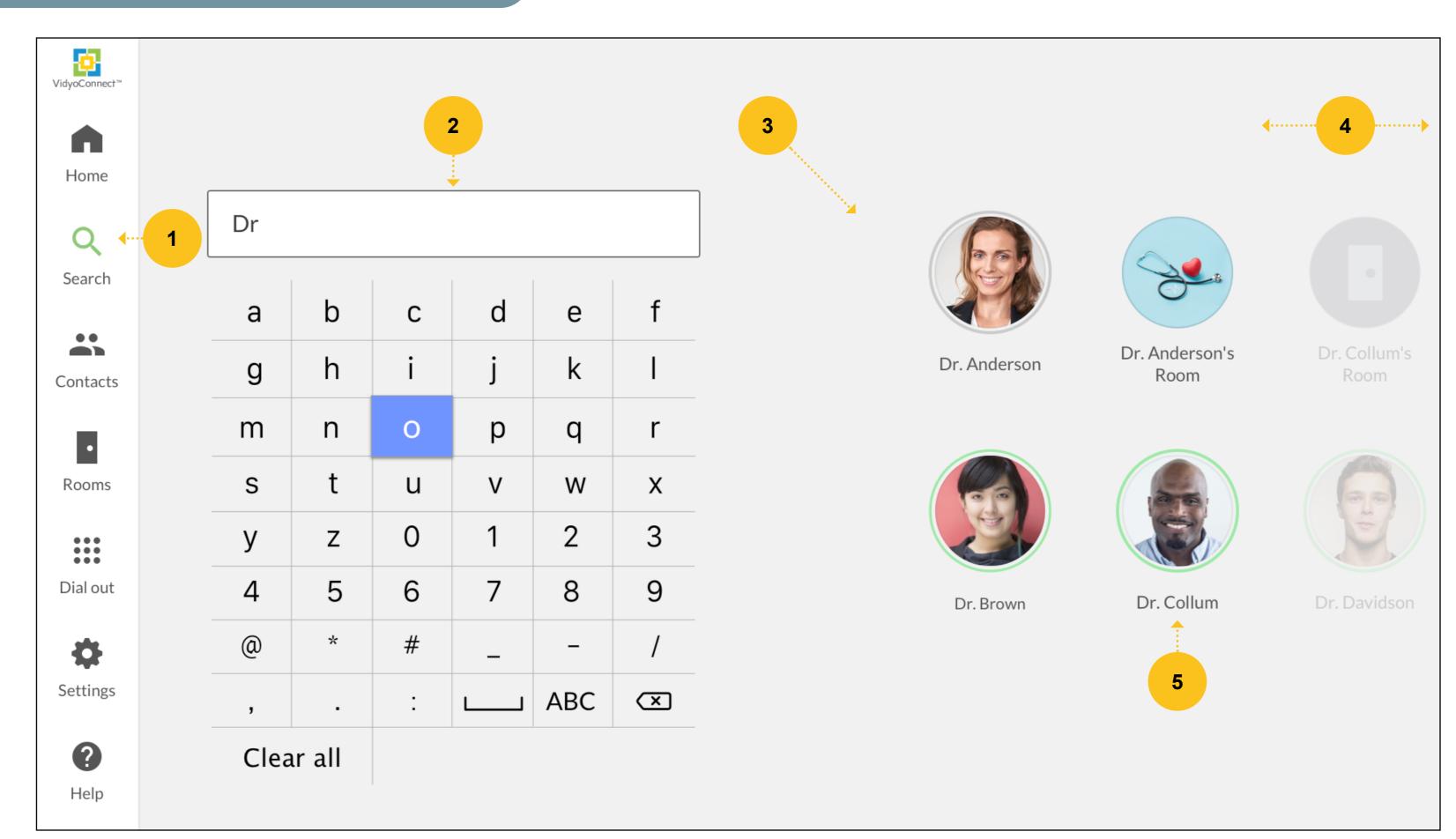

#### Add Favorite People, Rooms, or H.323/SIP Endpoints

- Click to add this contact to your favorites
- Click to turn Mic on or off
- Click to turn Camera on or off
- 4 Click to call the contact
- Click to return to previous page

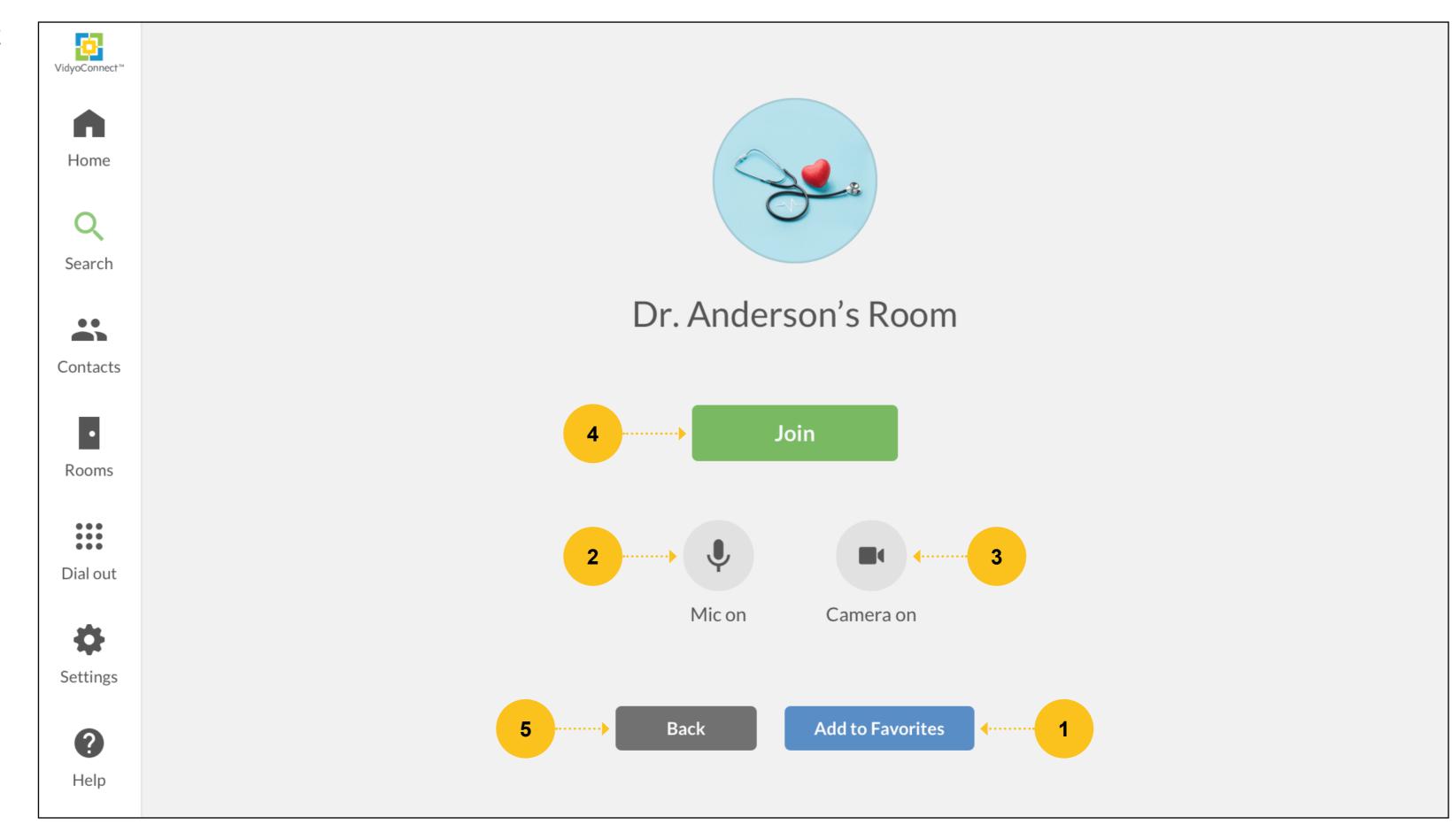

# **Contacts Page with Search**

- Click to open Contacts page
- Click to search for contacts
- Use your arrow keys to navigate and scroll left and right

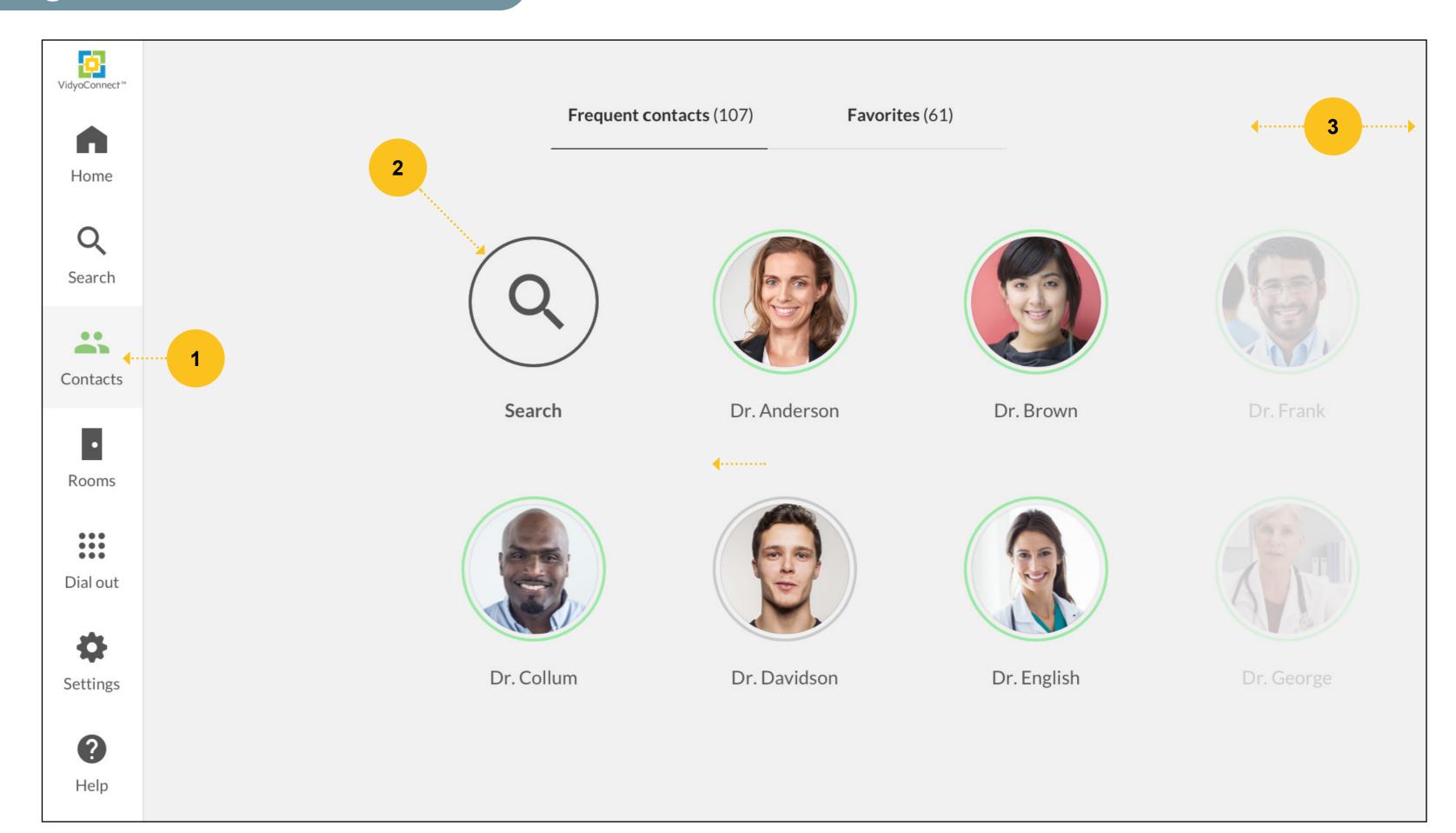

#### **Search for Contacts**

- Use the VidyoControl app or the IR Remote with the keypad to input numbers and text to enter a contact name
- View alphabetized results of people (contacts)
- Use the arrow keys to navigate and scroll left and right
- Click to select the contact to join the meeting

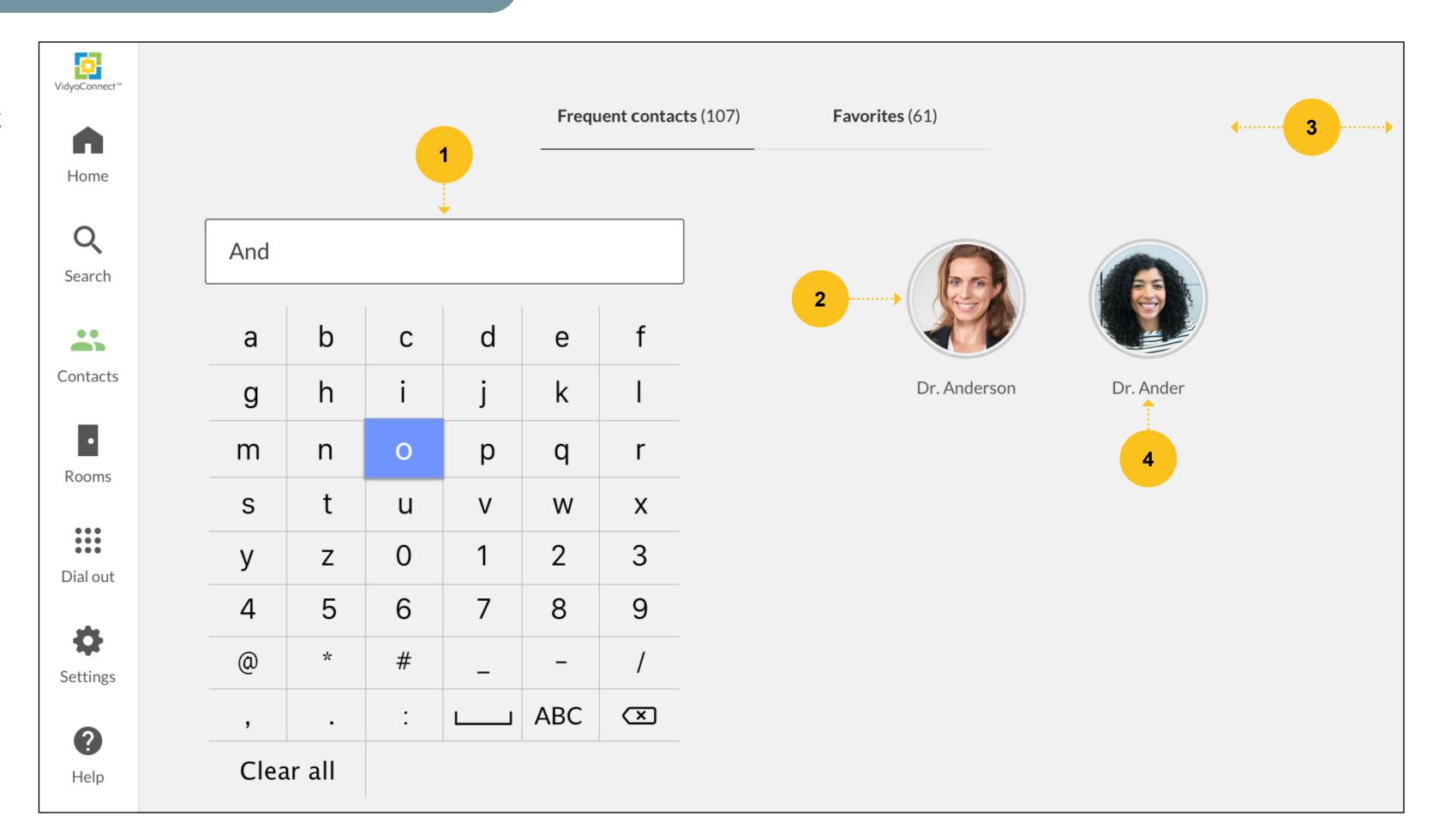

### **Join Meetings with Contacts**

- Click to turn Mic on or off
- Click to turn Camera on or off
- Click to call the contact (button will be grayed out if offline or busy)
- Click to remove a favorite contact
- Click to return to the previous page a favorite contact

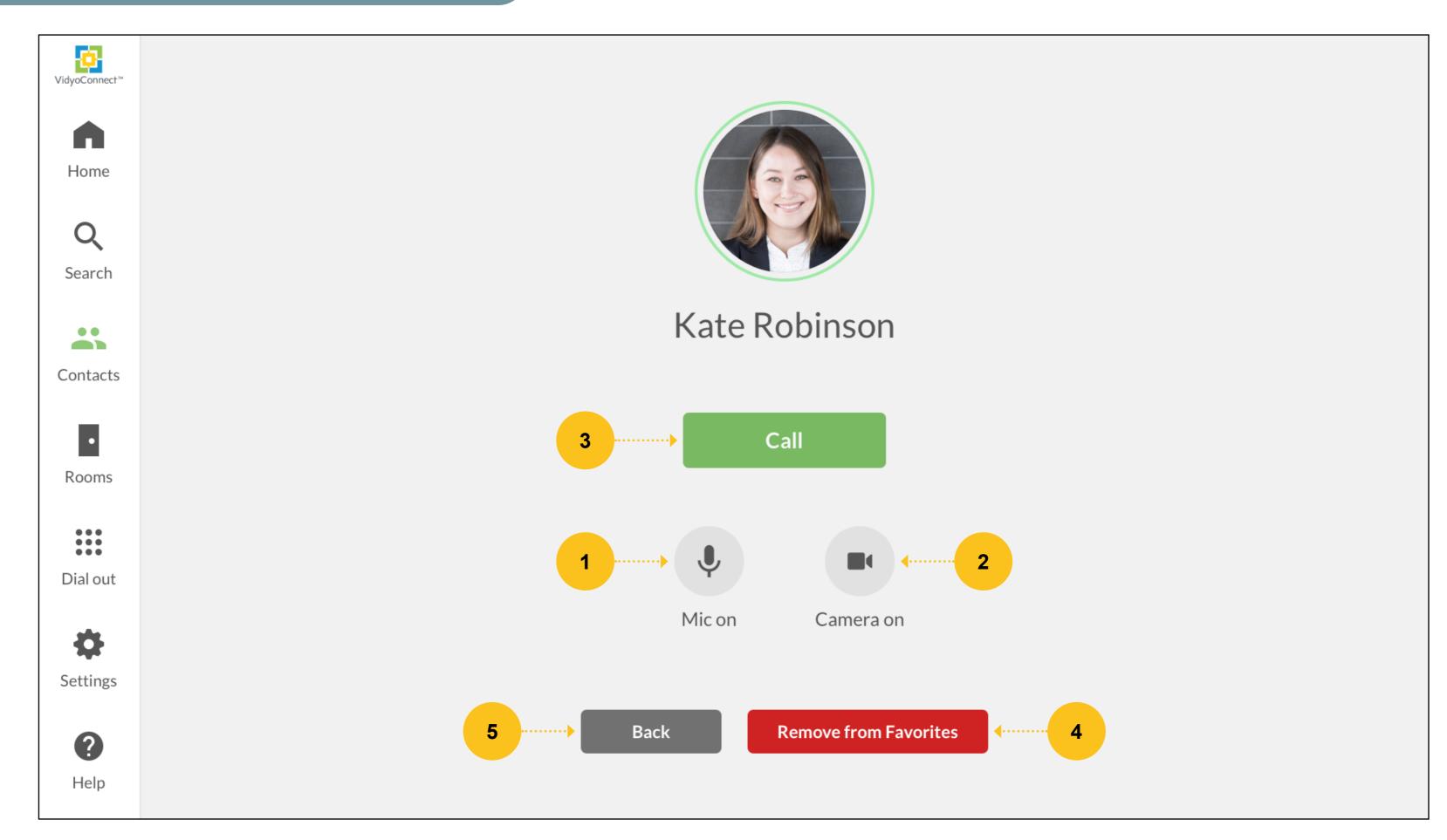

# **Rooms Page with Search**

- Click to open Search page
- Click to search for Rooms
- Use the arrow keys to navigate and scroll left and right

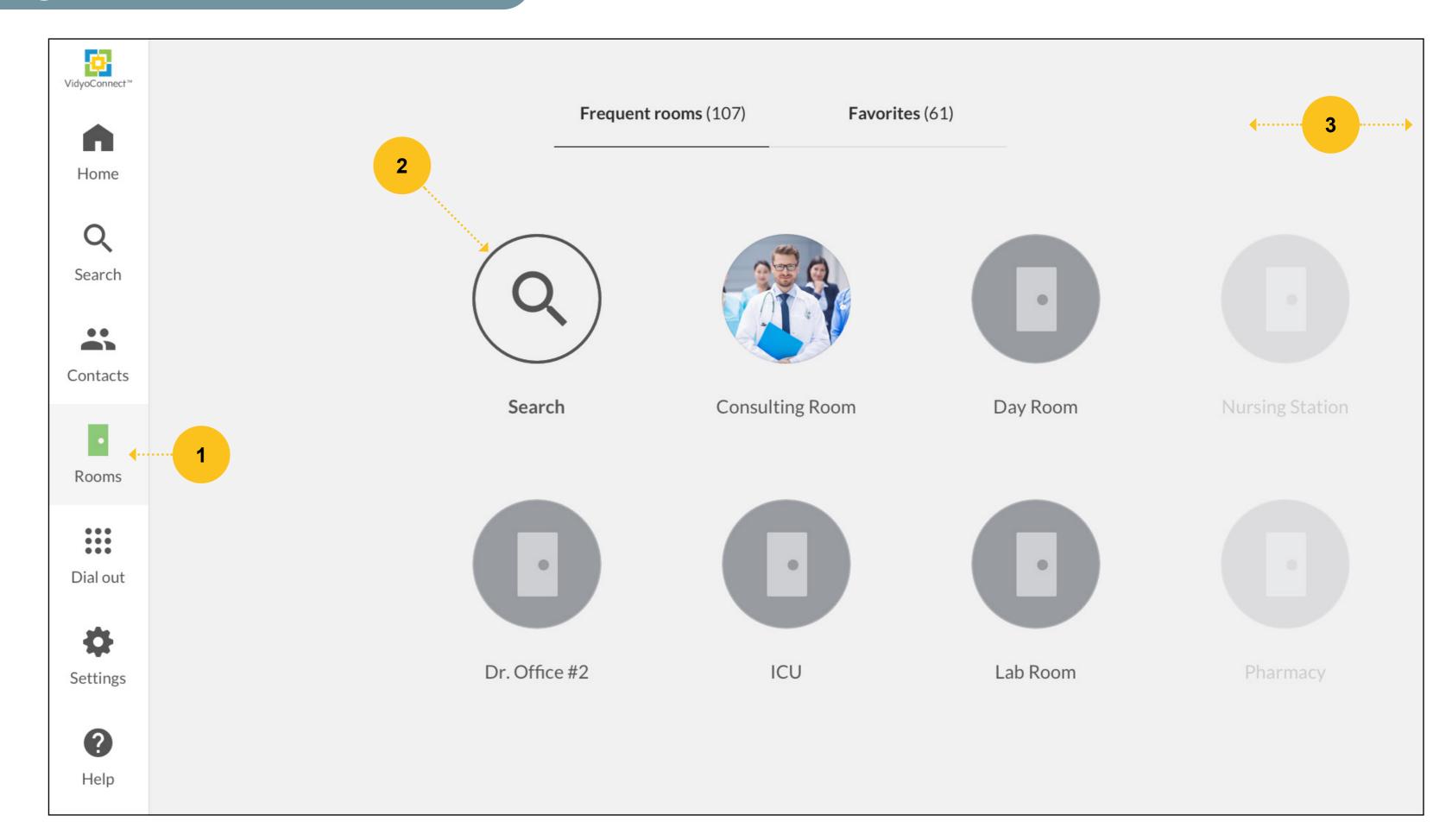

#### **Search for Rooms**

- Use the VidyoControl
  app or the IR Remote
  with the keypad to input
  numbers and text
- View alphabetized sorted resuls of rooms to join a meeting
- Use the arrow keys to navigate and scroll left and right
- Click to select the room to join a meeting

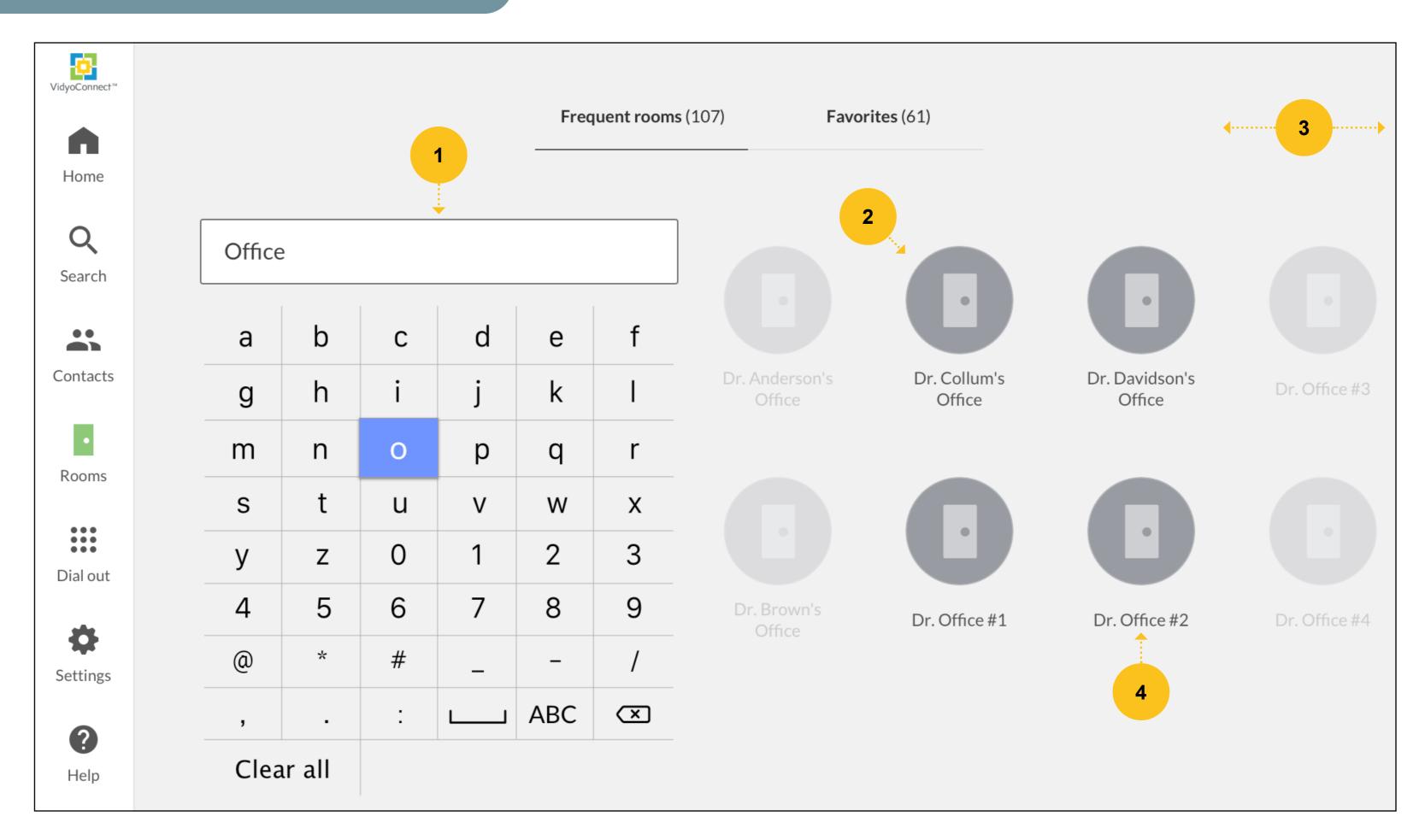

## Join Meetings in Rooms

- Click to turn Mic on of off
- Click to turn Camera on or off
- Click to join the meeting
- Click to remove a favorite room
- Click to return to previous page

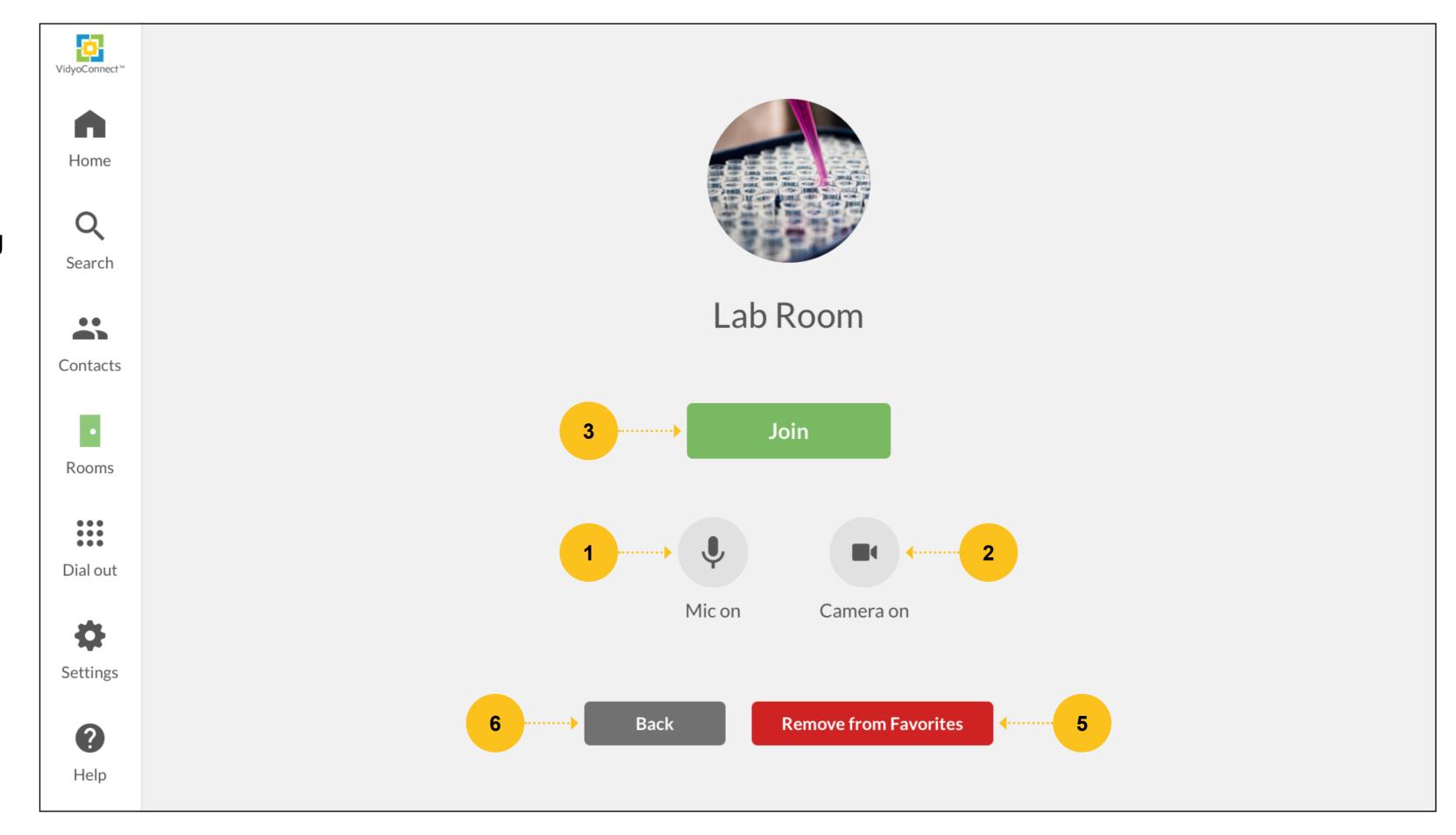

#### Dial Out to H.323 or SIP Endpoints

- Click to open the Dial Out page
- Click to enter an H.323 or SIP address (phone number)
- Click to call (Emergency calls are not supported)

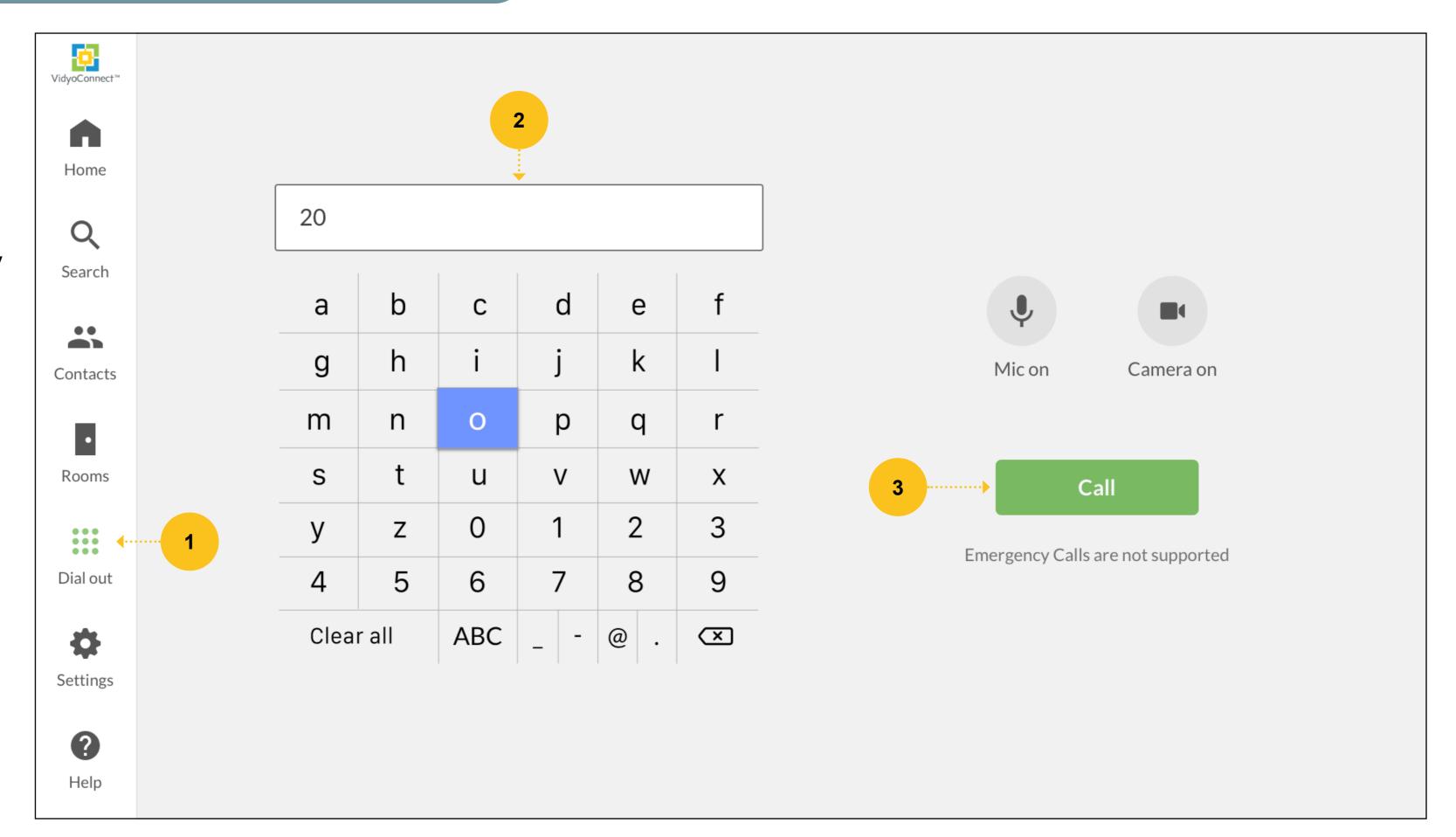

### Meeting Controls (In-Call Experience)

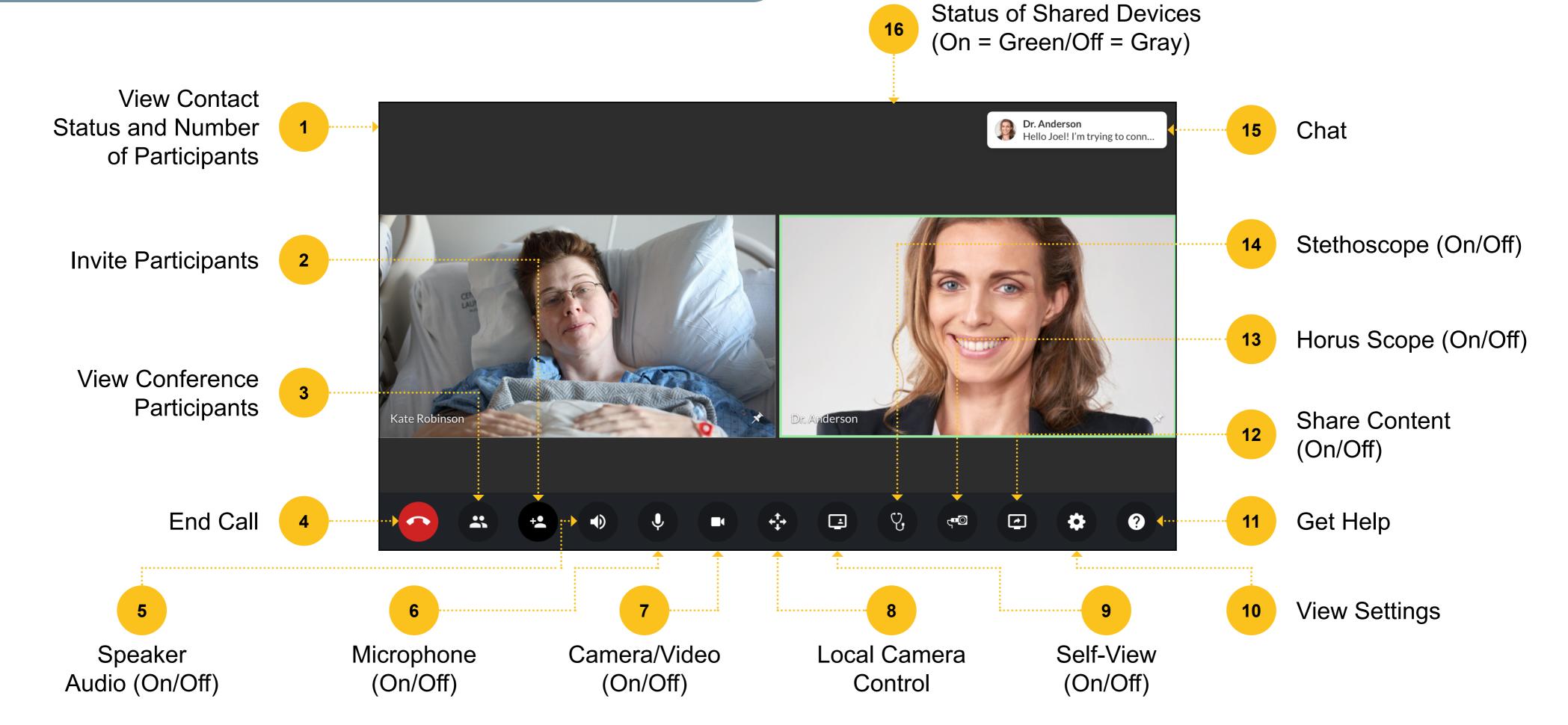

# **View Participants In-Call**

- Click to view the conference participants
- View the display names of the participants
- Click to pin a participant to a specific screen regardless of loudest speaker

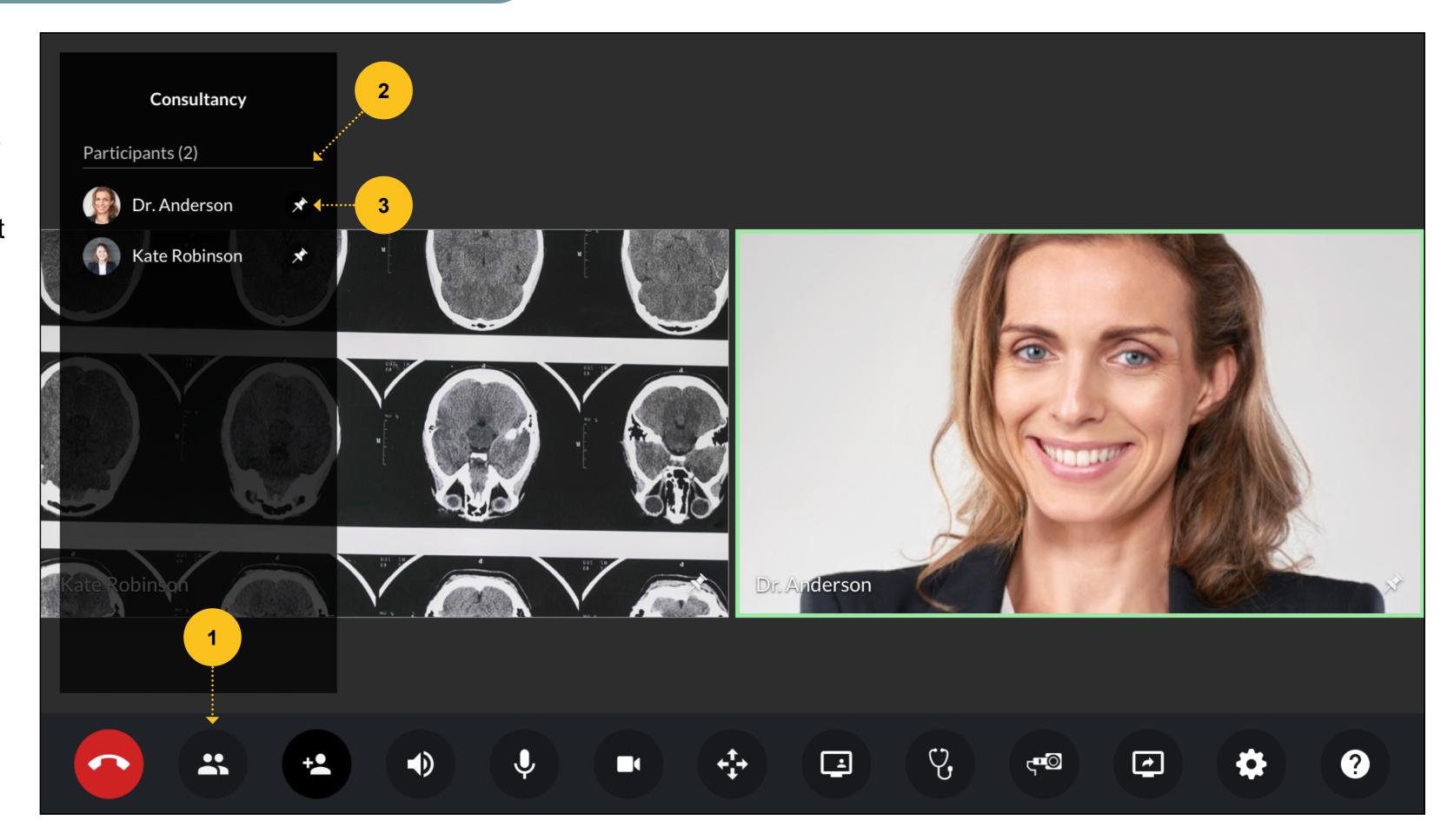

# **Control Camera In-Call**

- Click to access local camera controls
- Use arrows to navigate up, down, left, and right
- Use zoom buttons to zoom in and out
- Click to return to main UI page

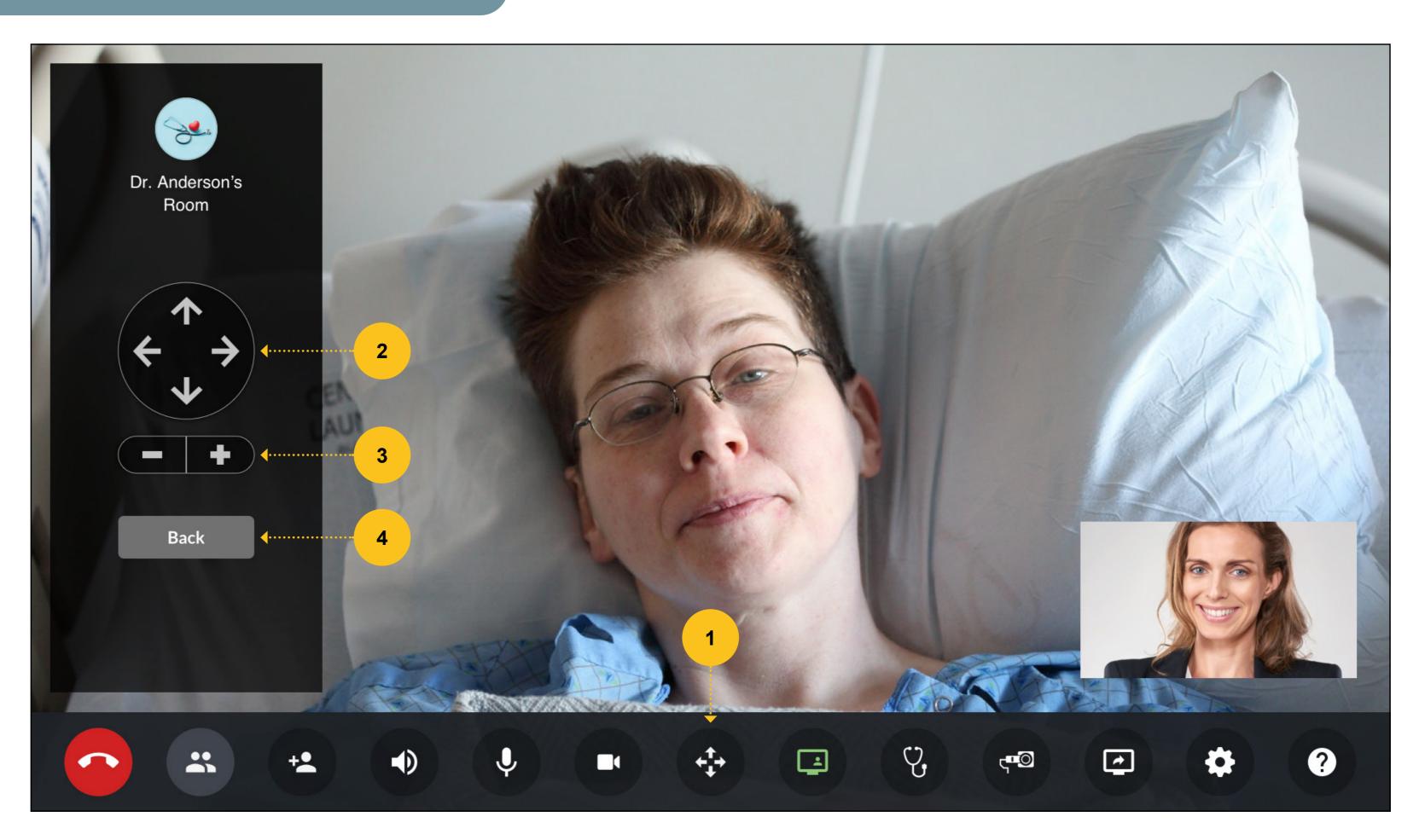

#### Help

- Click to access
  important contact
  names, numbers,
  emails, and web pages
- 2 View help details
- Admins can customize text and upload a new help.html file in the Admin UI

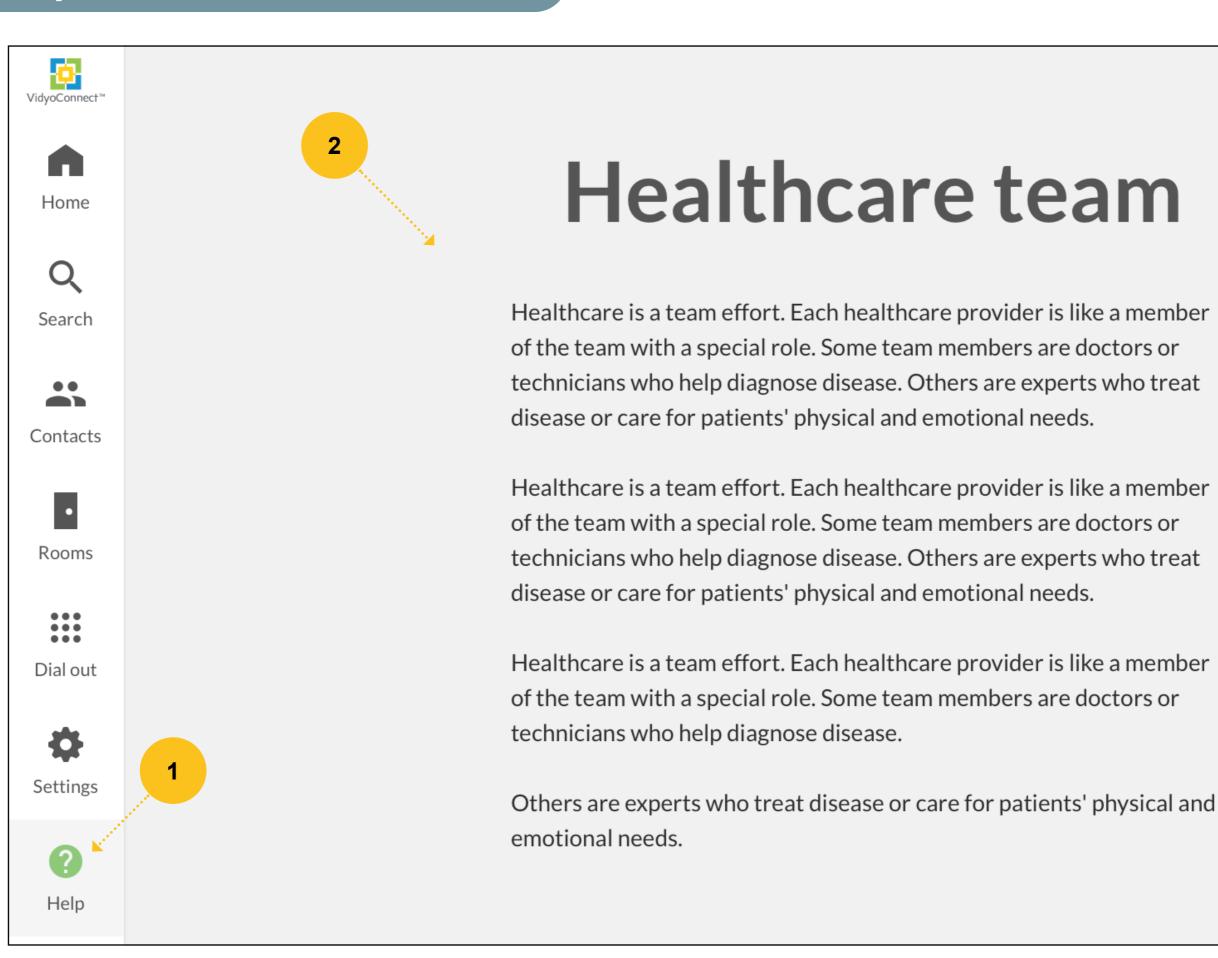